# <u>คู่มือแนะนำกรณีเรียกรายงาน สปส.1-10 หลังปิดงวด</u> **แล้วไม่แสดงชื่อพนักงำนลำออก**

### **วตัถุประสงค์**

เพื่อให้ผู้ใช้งำนสำมำรถท ำกำรเรียกรำยงำน สปส.1-10 หลังปิ ดงวด โดยยังแสดงรำยชื่อคนลำออกในรำยงำนได้

# **กำรเรียกรำยงำน สปส.1-10 หลังปิ ดงวด แล้วไม่แสดงชื่อพนักงำนลำออก จะแก้ไขอย่ำงไร**

ในกรณีที่บริษัทมีพนักงำนลำออก ซึ่งพนักงำนยังมีเงินได้ค้ำงรับบำงรำยกำรที่ตอ้งจ่ำยอยโู่ ดยไมจ่ ่ำยเงินเดือน สำมำรถ ทำการบันทึกลาออกโดยระบุวันที่พ้นสภาพเป็นวันที่ต้นงวด และบันทึกเงินได้ค้างรับเพื่อคำนวณจ่ายเงินให้กับพนักงานได้

ในกรณีนี้เมื่อทำการคำนวณเงินเดือน และตรวจสอบรายงาน สปส.1-10 ขณะที่ยังไม่ปิดงวดจะพบว่ารายงานยังแสดง รายชื่อของพนักงานที่ลาออกอยู่ แต่เมื่อปิดงวดผลการคำนวณแล้วตรวจสอบรายงาน สปส.1-10 อีกครั้ง จะไม่พบชื่อพนักงาน ลำออกในรำยงำนแล้ว ท ำให้ยอดเงินได้ค้ำงรับของพนักงำนลำออกหำยไป หำกต้องกำรให้รำยงำนแสดงชื่อคนลำออกเหมือนตอน เรียกรายงาบก่อบปิดงวด สามารถดำเนินการได้ ดังนี้

## ่ **米** หลังจากปิดงวดผลการคำนวณแล้วให้ทำการเปลี่ยนวันที่พ้นสภาพเป็นวันที่ที่ไม่ตรงกับวันต้นงวด

 $\triangleright$  ตรวจสอบงวดเงินเดือนว่าตัดรอบอย่างไร โดยไปที่หน้าจอ **การตั้งค่า →** คลิกเมนูย่อย **ระบบเงินเดือน →** คลิกที่ **ตั้งค่ำงวดเงินเดือน** คลิกเมำส์ขวำ ที่งวดที่ต้องกำรตรวจสอบ เลือก**แก้ไขรำยกำร**  ท ำกำรตรวจสอบวันที่ต้นงวด (จำก ตัวอย่างจะเป็นวันที่ 26/03/2564)

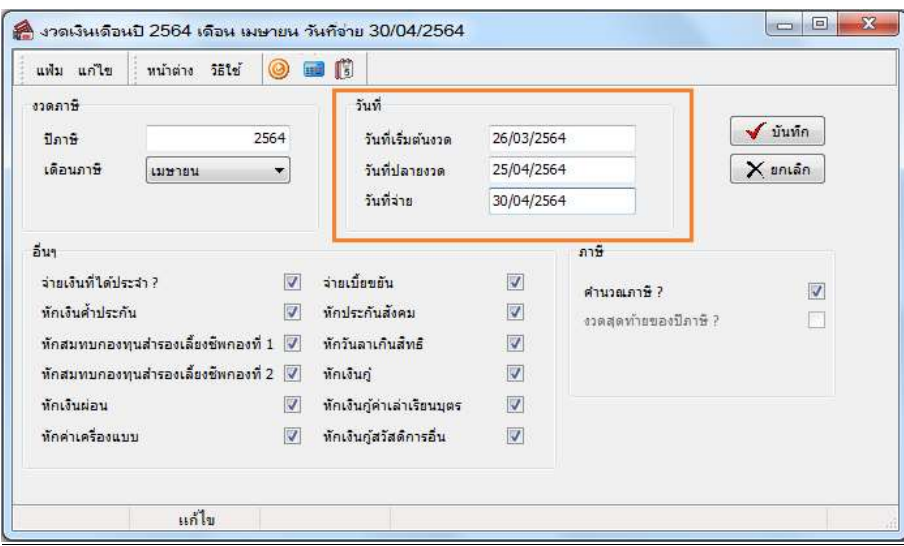

 เปลี่ยนวันที่พ้นสภาพพนักงานให้เป็นวันที่ภายในงวดซึ่งไม่ตรงกับวันที่ต้นงวด โดยไปที่หน้ำจอ **กำรตั้งค่ำ** คลิก เมนูยอ่ ย**ระบบเงินเดือน** ดับเบิ้ลคลิกที่ **สำขำ** ที่พนักงำนสังกดั ดบั เบิ้ลคลิกที่ **ชื่อพนักงำน** คนที่ลำออก ทำ กำรแกไ้ข **วันที่พ้นสภาพ** ให้เป็นวันที่ภายในงวดโดยไม่ตรงกับวันที่ต้นงวด (จากตัวอย่างจะเปลี่ยนเป็นวันที่ 27/03/2564)

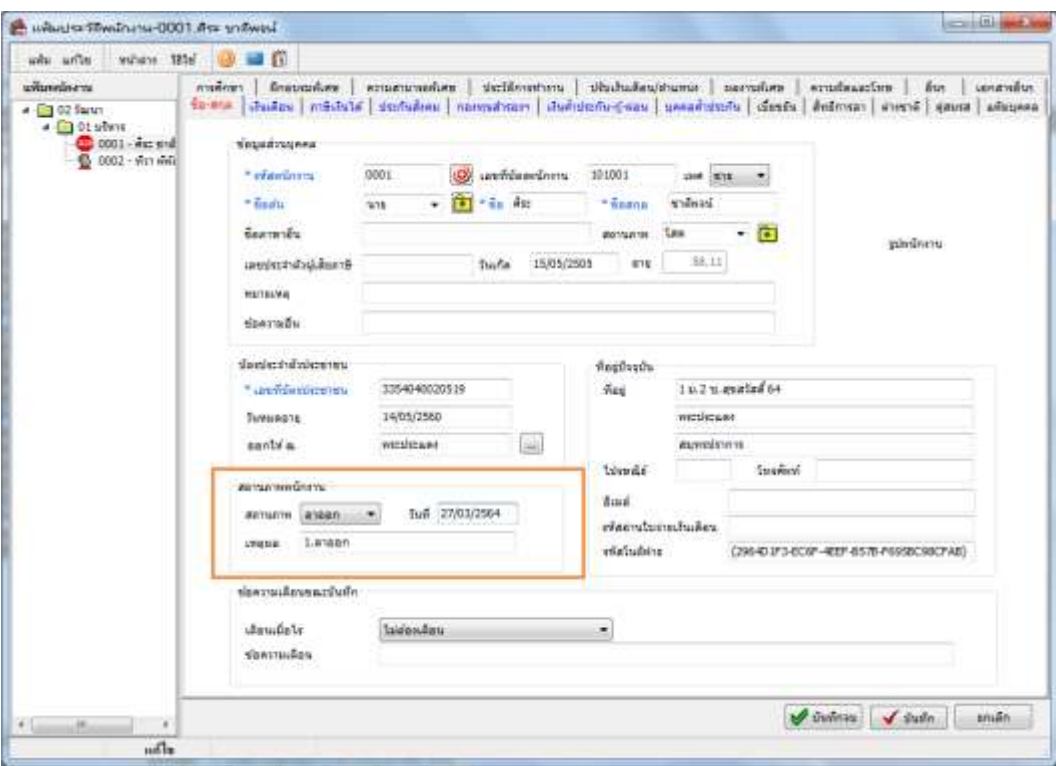

 $\triangleright$  ตรวจสอบผลการคำนวณของพนักงานที่ลาออก โดยไปที่หน้าจอ **งานเงินเดือน →** คลิกเมนูย่อย **ผลการคำนวณ เงินเดือน** ดับเบิ้ลคลิกที่**งวดเงินเดือน** ที่ต้องกำรตรวจสอบ ดับเบิ้ลคลิกที่**แผนก** ที่พนกังำนสงักดั ดบั เบิ้ลคลิกที่ **ชื่อ พนักงาน** คนที่ลาออก  $\rightarrow$  จากตัวอย่างพนักงานชื่อ นายศิระ ชาติพจน์ มีเงินได้ค้างรับจำนวน 3,000 บาท และมียอดหัก ประกันสังคม 150 บาท

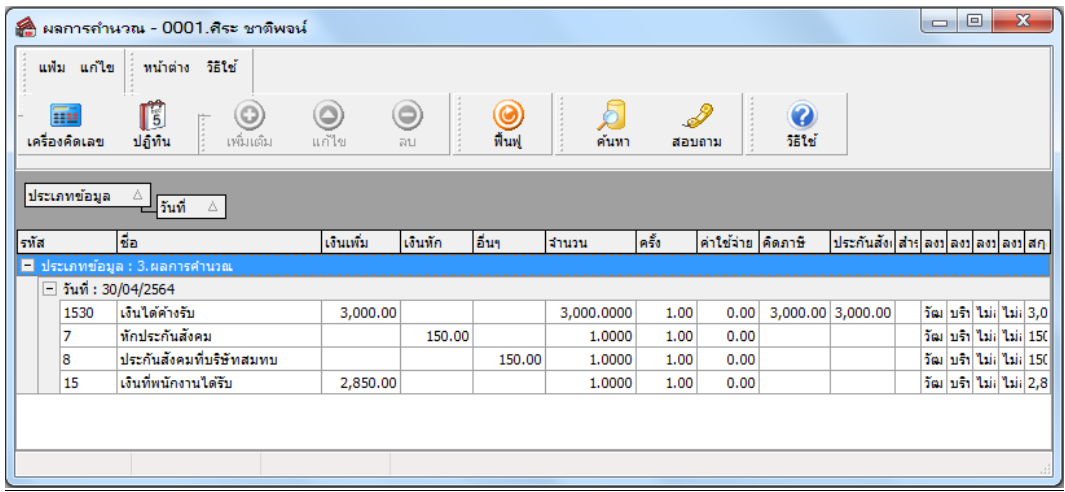

#### **เรียกรำยงำน สปส.1-10**

 หลังจำกเปลี่ยนวันที่พ้นสภำพพนักงำนแล้ว สำมำรถตรวจสอบรำยงำน สปส.1-10ไดอ้ีกคร้ังที่หน้ำจอ **งำนเงินเดือน** เลือก **ผลกำรค ำนวณเงินเดือน** เลือก **เมนูรำยงำน** เลือก **รำยงำนส่ งประกันสังคม (ฉบับที่ 2 ลว.22/12/2546)** เลือก **แบบรำยกำรแสดงกำรส่งเงินสมทบ (สปส.1-10)(ตำมแนวตั้ง)** ระบุ **วันที่จ่ำยของผลค ำนวณเงินเดือน** กด **เริ่มพิมพ์**  $\rightarrow$  จะพบชื่อคนลาออกแสดงในรายงานเหมือนตอนที่ยังไม่ปิดงวด

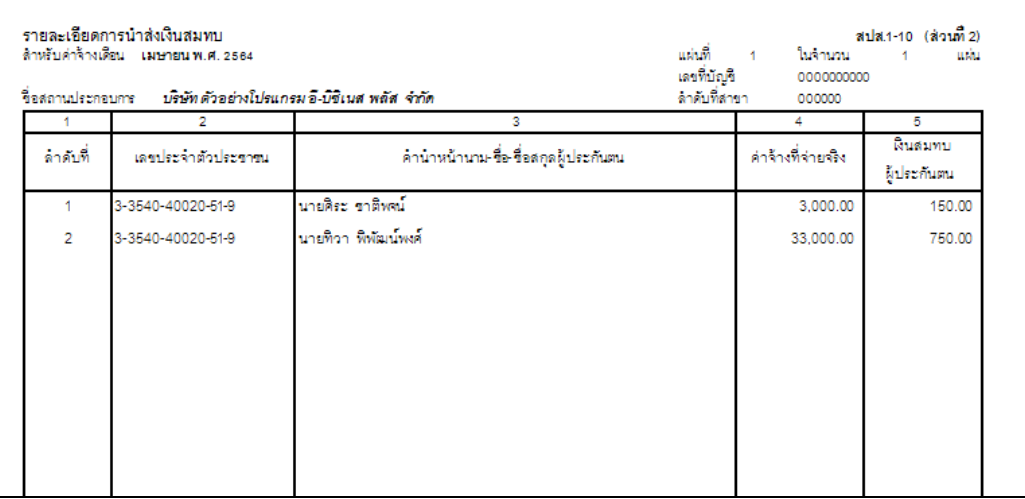

#### \*\***แนะน ำช่องทำงกำรติดต่อฝ่ ำยบริกำร** :

กรณีที่ต้องการสอบถามเพิ่มเติม ท่านสามารถแจ้งรายละเอียดที่ต้องการทราบเพิ่มเติมได้ทาง Line@ ของฝ่ายบริการ คือ @businessplus\_pr ซึ่งจะมี เจ้ำหน้ำที่ให้บริกำร ดงัน้ี

- ในเวลำทำ กำรวนัจนั ทร์ถึงวนัศุกร์ต้งัแต่เวลำ 08.30 น. – 17.30 น.

- นอกเวลำท ำกำร วันจันทร์ -วนัศุกร์ต้งัแต่เวลำ 17.30 น. – 22.00 น. และ วันเสำร์ –วันอำทิตย์ วันหยุดนักขัตฤกษ์ ต้งัแต่เวลำ08.30 น. – 22.00น.